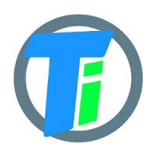

- **FEATURES** <br> **•** Optional Single or Double Tinovi Soil Moisture/EC/Temperature sensor option
	- Optional BME280 Air Temperature/Humidity/Pressure sensor option (Not waterproof)
	- Optional OPT3001 light lux sensor option
	- Optional 12v booster pulse solenoid reverse switch output option
	- Pulse counter for utility meter reporting
	- Water leak detector and valve close output trigger
	- Dust and waterproof IP67
	- Android application for Bluetooth LE setup
	- Configurable URL for JSON data post
	- 50m range with indoor WiFi router

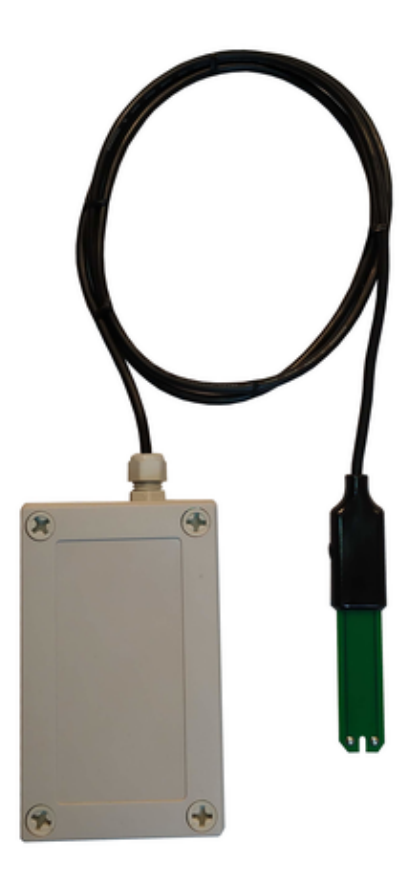

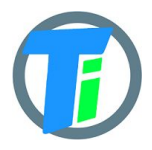

# **ELECTRICAL**

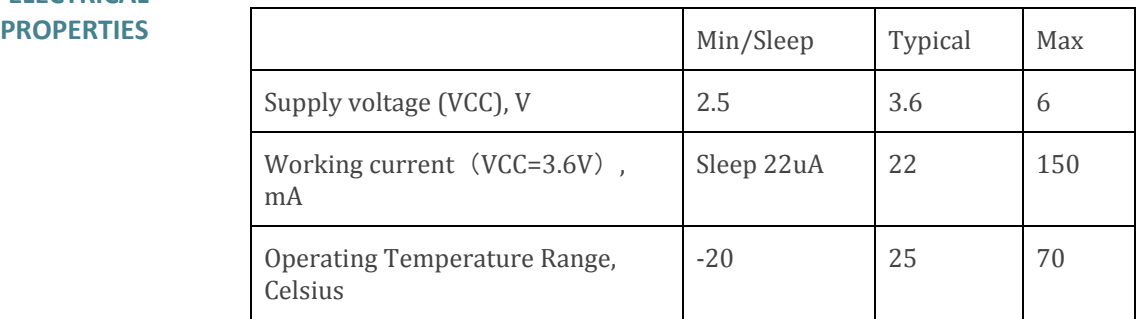

Sensor sleep mode consumes 20 uA, Active mode consumption 30-150 mA. Required battery is **3.7v 18650**. Or **26650** if configured additionally. After power up sensors wait 20 seconds for Bluetooth configuration session connection from android application. If none is not connected, device turns off Bluetooth hardware and starts normal operation. Device should be restarted, before attaching to Bluetooth for configuration, it means battery should be removed or reset button pressed.

#### **PHYSICAL PROPERTIES**

dimensions 80x130x35 Soil Sensor cable length 1.4m or optional up to 5m

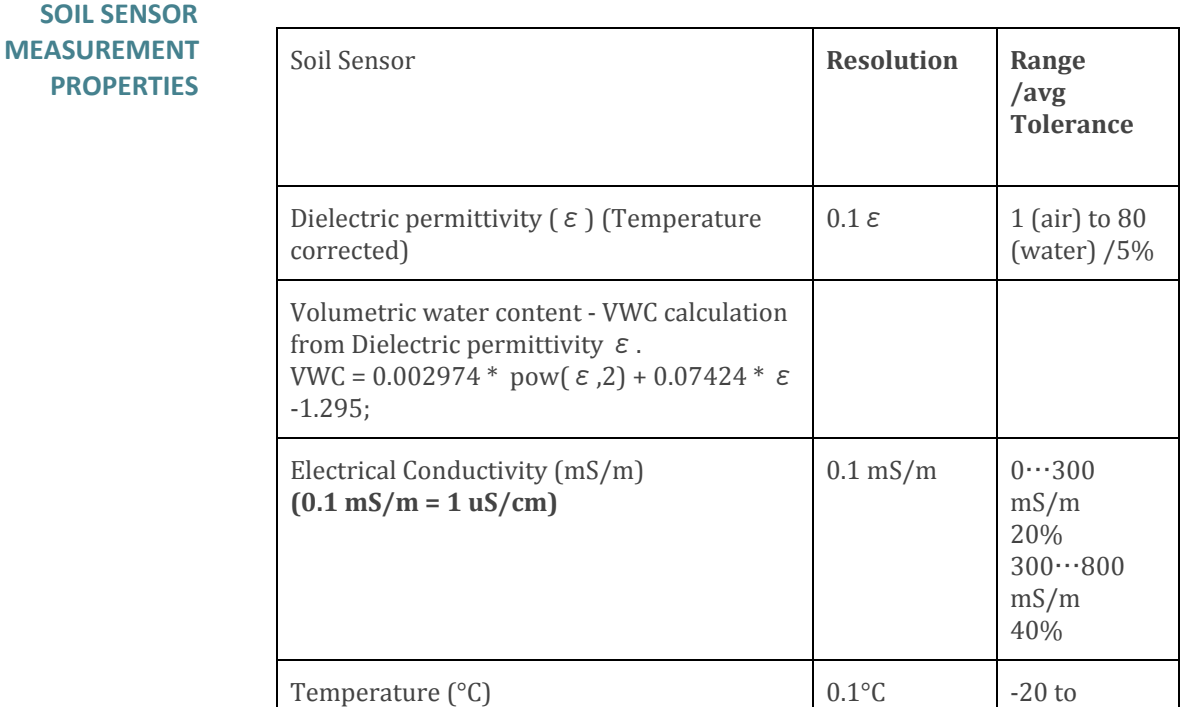

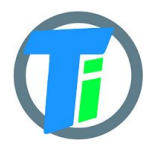

#### **PM-IO-6-WIFI IO Module**

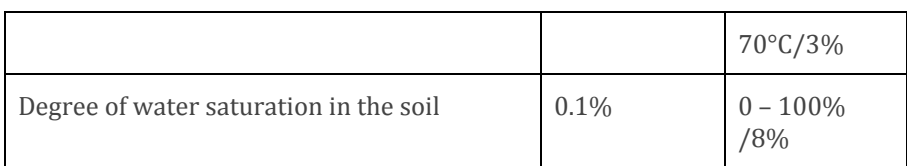

#### **JSON DATA MESSAGE**

You may configure to device http/https post ("Content-Type", "application/json") to configured endpoint for receiving device data. Data is sent by http POST request containing single level JSON message containing fields:

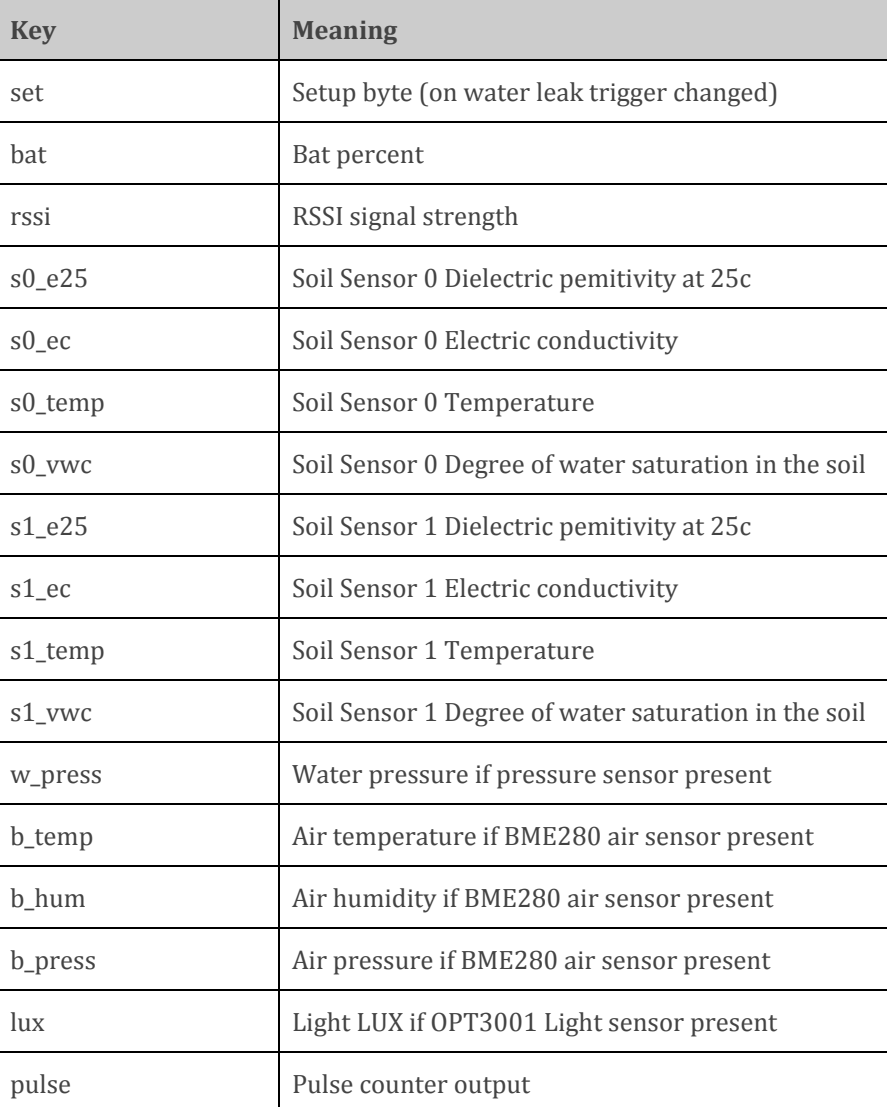

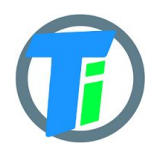

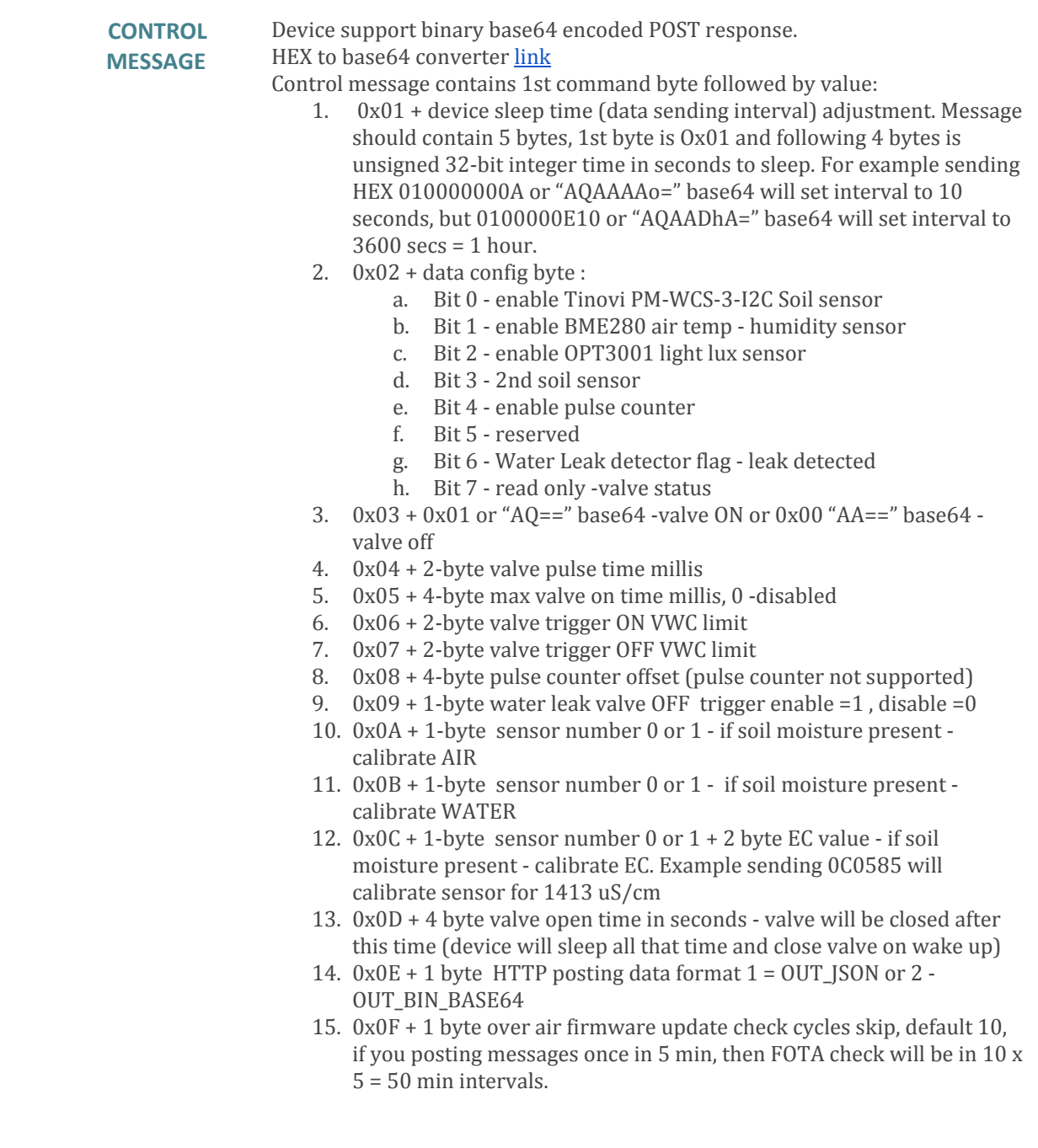

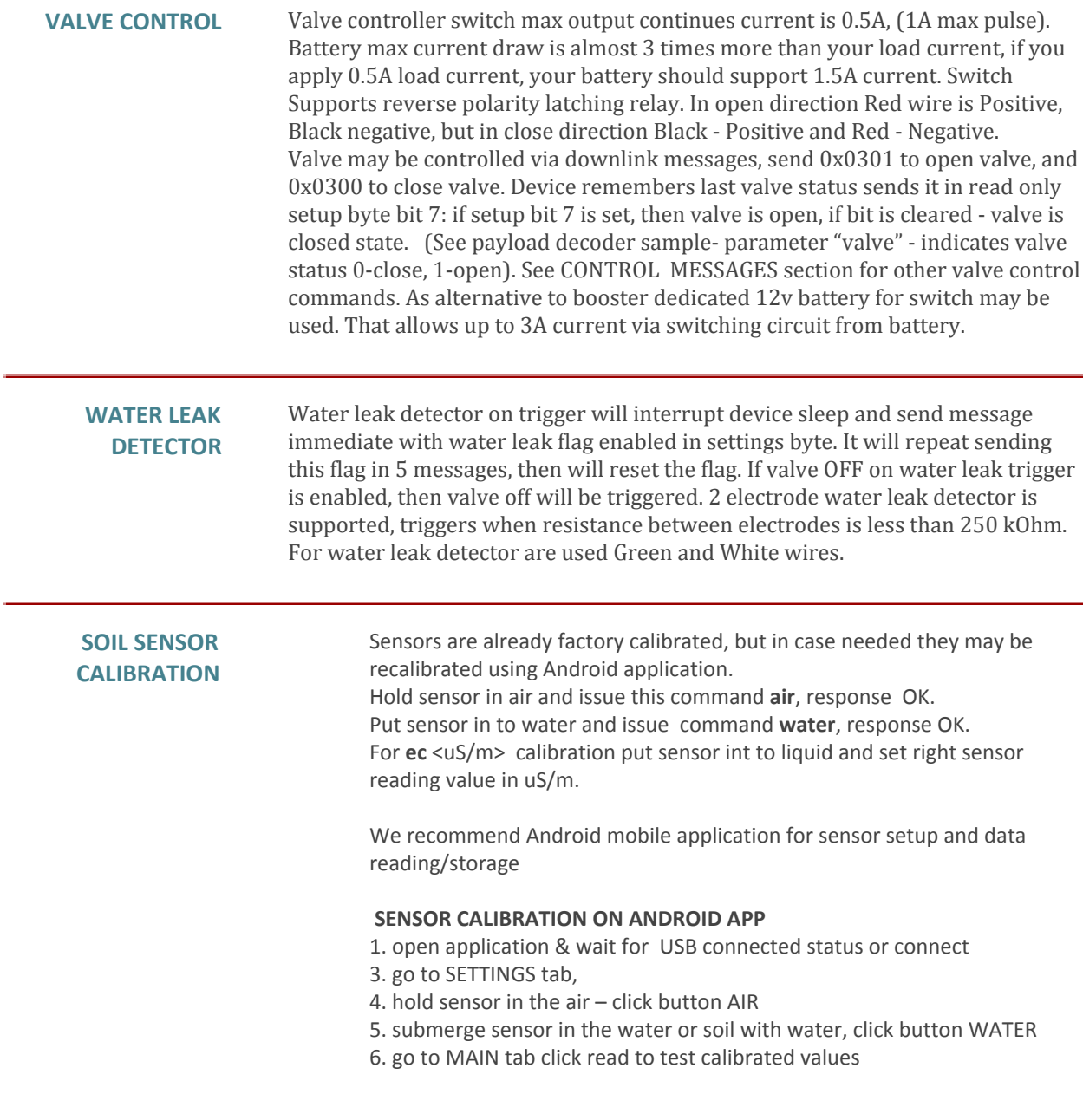

**ANDROID APP** <https://play.google.com/store/apps/details?id=com.tinovi.wifiio&hl=en>

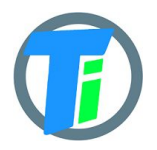

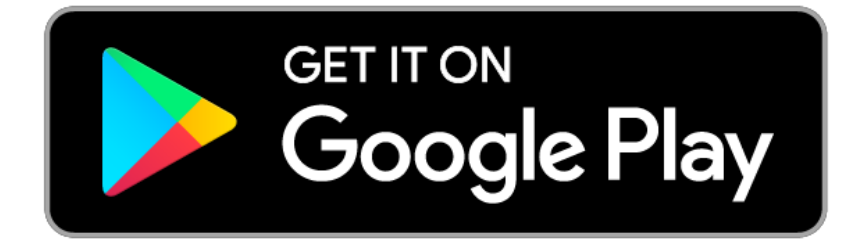

Android application lets you configure and calibrate soil moisture sensors your device.

- 1. Your phone should support Bluetooth..
- 2. Turn on Bluetooth on your phone
- 3. Restart device by pressing restart button on device main board or removing and replacing battery.
- 4. Press pair button and choose TINOVIXXXXXXXX device (pair with device, if adding for first time).
- 5. Wait up to 5 second while application shows Connected TINOVIXXXXXXXX in main page, if no connection, repeat restart device and pair operation. Device may be restarted by removing replacing battery or clicking button in PCB board left bottom corner, when battery looks upwards.
- 6. Click read in main page to read sensor values for test.
- 7. Switch to settings tab to setup your device
- 8. In WiFi section input your access point's SSID and pass and click according SET… buttons.
- 9. Input your backend URL to let sensor post data.
- 10. Alternatively for demo purposes we have developed our own dashboard for device testing. To register device to Tinovi dashboard, you should authorize with your google account (only first time you open application, then this button will disappear), input device name and click "REG TINOVI" button. This action will generate and set to device URL for posting data to <https://www.tinovi.com/graf/> There you also may login with your google account.

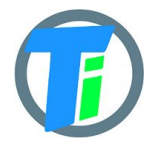

## **PM-IO-6-WIFI IO Module**

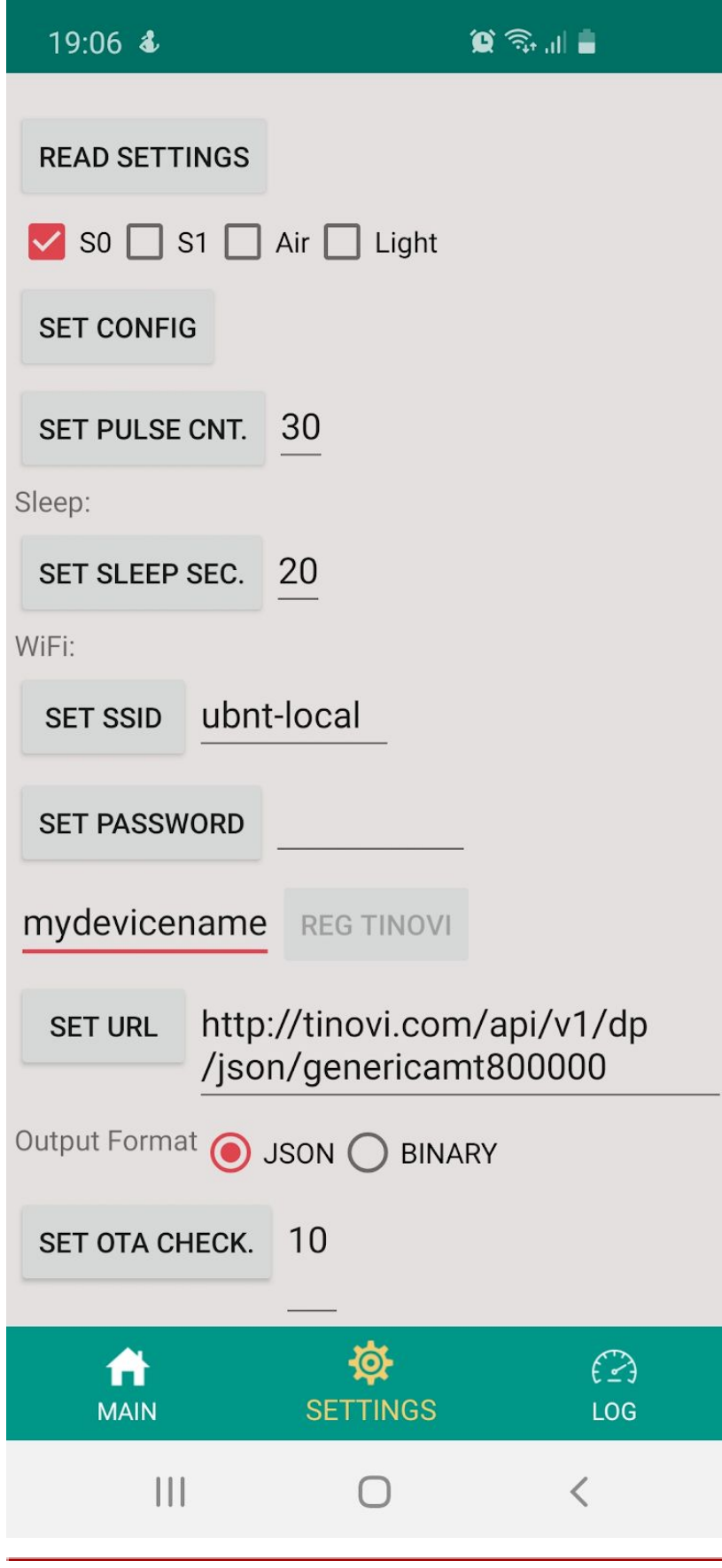

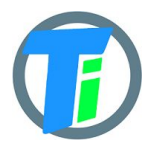

### **PM-IO-6-WIFI IO Module**

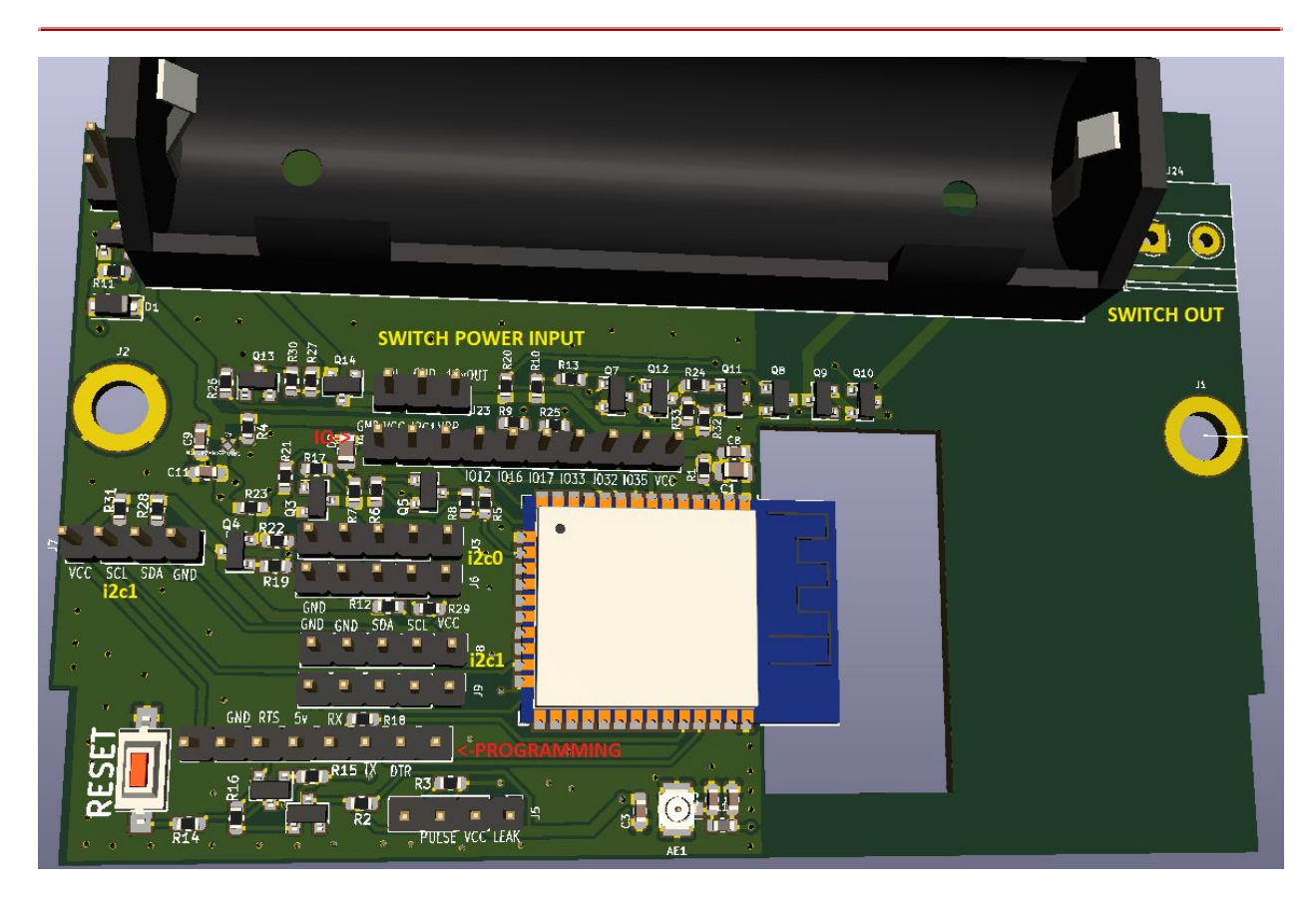